# **Compact M**

# **КРАТКА ИНСТРУКЦИЯ ЗА МОНТАЖ И ЕКСПЛОАТАЦИЯ**

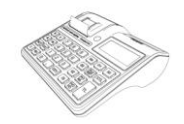

**Пълната инструкция за експлоатация можете да намерите на сайта ни www.daisy.bg**

#### ХАРАКТЕРИСТИКИ

#### Смяна на хартиена ролка

- Тип на хартията термо хартия Дебелина на хартията 0,05 +0,01 / -0.005 мм
- $\bullet$ Ширина на хартията 57  $\pm$ 0,5 мм  $\bullet$  Външен диаметър на ролката 55 мм

*При появата на цветна лента върху хартиената ролка, същата е препоръчително да се подмени, както и да се извади шпулата, която е останала от старата ролка.*

Повдигнете капака палеца на капака, докато го отворите / фиг. 1/.

• Поставете хартиената ролка / фиг. 2/. • затворете капака като извадите началото на клиентската лента през отвора / фиг. 3/. Натиснете капака надолу до щракване /фиг.3/.

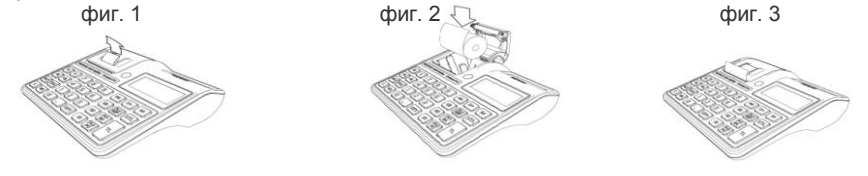

# ОСНОВНИ ФУНКЦИИ

За да започнете работа, натиснете и задръжте клавиш **O** . Фискалното устройство може да работи с 6 режима. Преход от един режим към друг се осъществява с **M** С помощта на клавиш **M** можете да преминавате от един режим в друг.

### РЕЖИМ РЕГИСТРАЦИЯ ПРОДАЖБА ПО СВОБОДНА ЦЕНА КЪМ ДЕПАРТАМЕНТ

Въвеждате желаната от Вас цена, натискате клавиш **!** съответно за департамент "1" или **D** съответно за произволен номер "2", "3","4" .... "49" и извършвате продажба по свободна цена към департамент, който сте избрали**.** С помощта на **M**, изберете меню

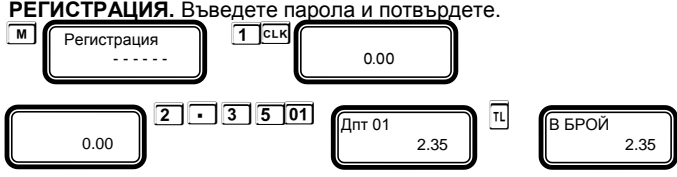

За да приключите касовата бележка, натиснете **T**По този начин можете да извършите продажба по свободна цена по всеки департамент, който желаете.

# СТОРНО ВРЪЩАНЕ И РЕКЛАМАЦИИ

За да се издаде Сторно по причина връщане/рекламции се натискат клавишите **9 1 ALT VD.** На дисплея се индицира номера на документ, на който ще бъде направена

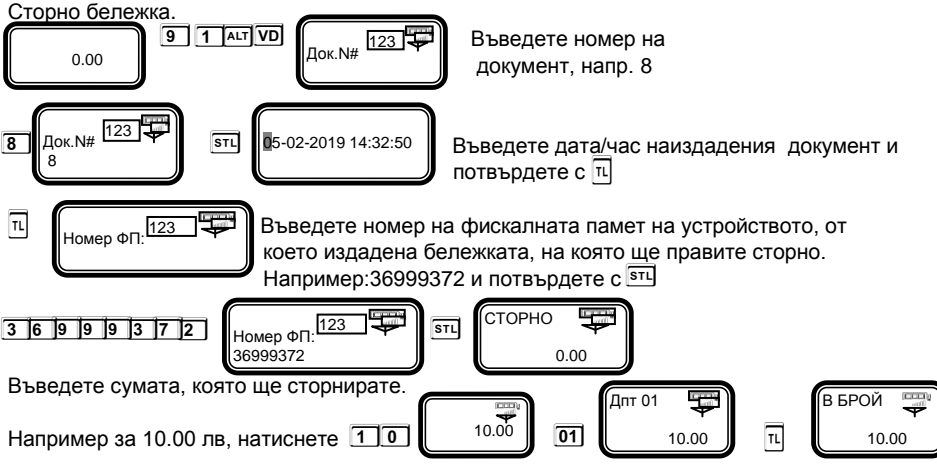

# СТОРНО ОПЕРАТОРСКА ГРЕШКА

За да се издаде Сторно по причина Операторска грешка се натискат клавишите **9 2 A V**. На дисплея се индицира номера на документ, на който ще бъде направена

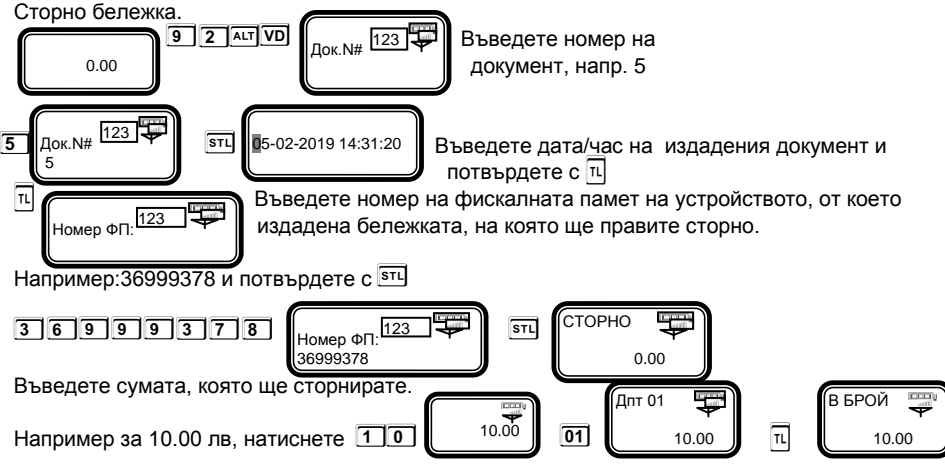

## СТОРНО НАМАЛЯВАНЕ НА ДАНЪЧНА ОСНОВА

За да се издаде Сторно по причина Намаляване на данъчна основа се натискат клавишите **9 3 A VD**. На дисплея се индицира номера на документ, на който ще бъде направена Сторно бележка.

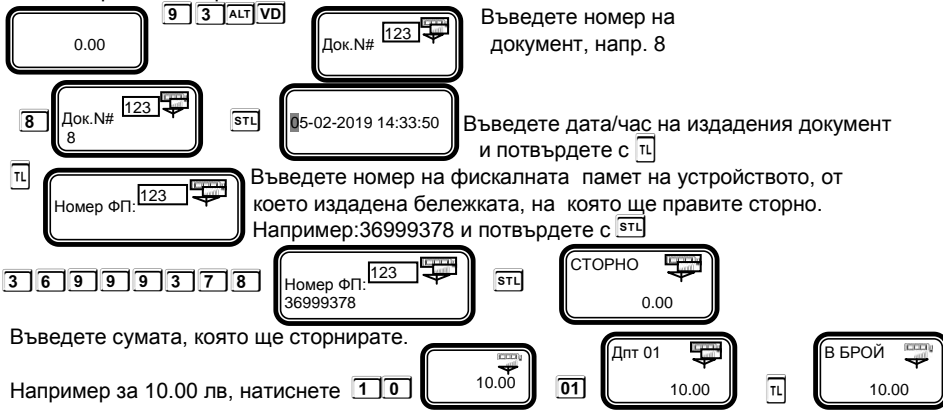

#### РЕЖИМ ОТЧЕТИ

#### Режим " четене с нулиране " ( " Нулиране " )

Избор на режим " Нулиране " се осъществява с помощта на **M**, изберете меню **Нулиране.** За да влезете в този режим, въведете парола **9 9 9 9** и потвърдете с **CLK** 

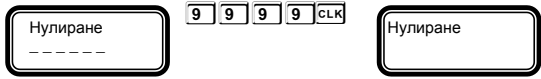

За да пуснете Дневен финансов отчет с нулиране и запис във фискалнта памет натиснете **T**

### РЕЖИМ ФИСКАЛНА ПАМЕТ

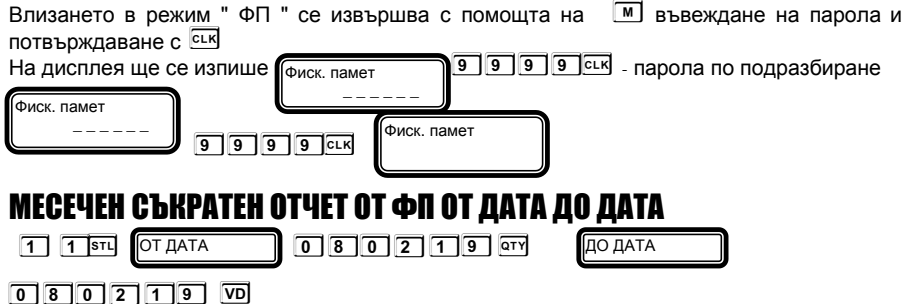

Въвежда се началната дата на периода. Например: 08.02.2019 г. (макс. 6 цифри). Въвежда се крайната дата на периода. Например: 08.02.2019 г. (макс. 6 цифри).